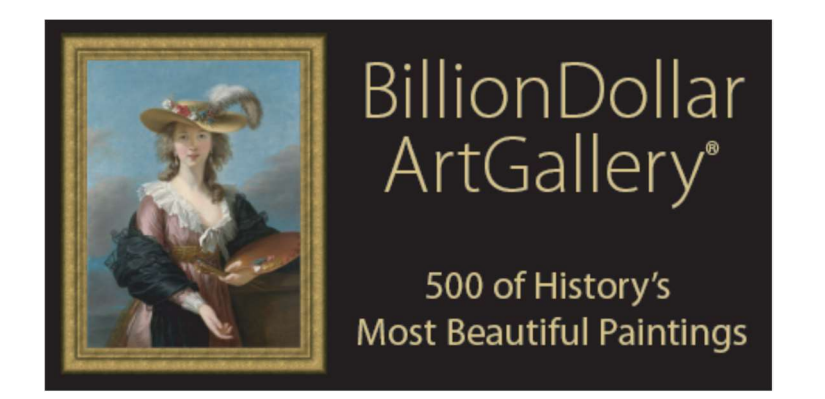

## Welcome to the BillionDollarArtGallery!

You are about to enter the greatest museum in the world – your own museum where you can linger and learn about this beautiful art.

## How to use the Billion Dollar Art Gallery

- 1. Insert the BillionDollarArtGallery into the USB port in your television.
- 2. Using your TV's remote control, choose Source, Input, Info, Home or Media Player and select the USB port or Flash Disk. Each TV manufacturer has a different way of accessing media. (Use the TV remote; do not use the cable remote because it only operates the cable box.)
- 3. Choose photos or video, and set up your television's photo show, or play the BillionDollarArtGallery video.

If you have questions about how your TV works, please email us at **BDAG@memsender.com** with the name and model number of your television. We will send you a step-by-step process for your television. You can also check online at billiondollarartgallery.com/help or call us at 609-608-0640.

## USB Ports

Virtually all recently produced TVs have USB ports. Some media players like the Roku Ultra also support USB.

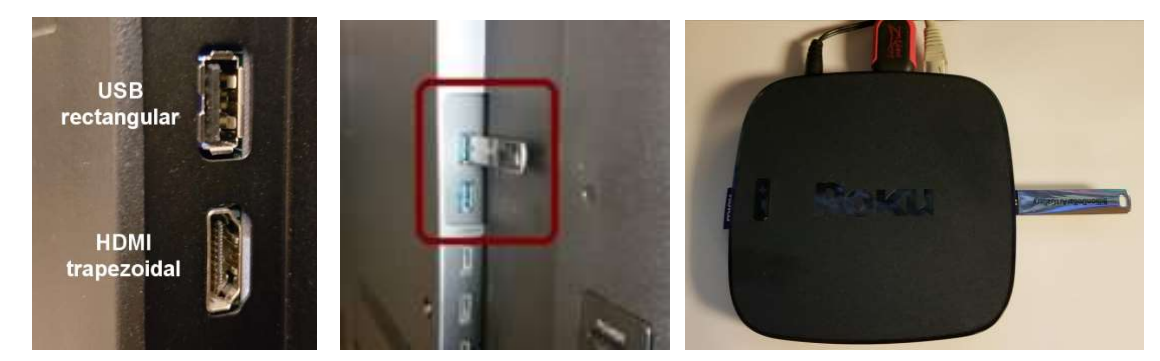

NOTE: Cable boxes often include USB ports for technicans' use only that do not play personal USB content. Some older TVs like the Sony Bravia also have USB ports marked "Service Only" that will not play content from a USB device. Ensure that the USB port you select is for consumer use.

## The Paintings or the Video?

The BillionDollarArtGallery includes Ultra High Definition versions of over 500 paintings, musical files, and file names that will tell you about each painting. Because TVs do not have a standard operating system, the BillionDollarArtGallery also includes a 2-hour video that plays the paintings and the music – and also displays information about each painting for five seconds during the 15 seconds that a painting is displayed. If you do not want to listen to the music while playing the video, simply mute your television.

### Learn about the paintings!

Most people find themselves wondering, "What *is* that painting?" We have provided three paths to discovery.

## (1) Display the filename of the painting.

Many TVs will display – at the touch of a button such as  $INFO - a$  painting's file name, which includes the name of the painting, the name of the painter, the year it was painted, and where you can see the original.

### (2) Play the video.

Because TVs are not standardized – each has a different image presentation system with different buttons that can be confusing – you can also play the BillionDollarArtGallery video directly from your USB device. After showing the painting for 5 seconds, the video displays the name of the painting, the name of the painter, the year it was painted, and where you can see the original. By seeing the painting before the information, you can test your knowledge, and begin to learn more about the paintings.

## (3) Search the Guide to Paintings on Your Phone.

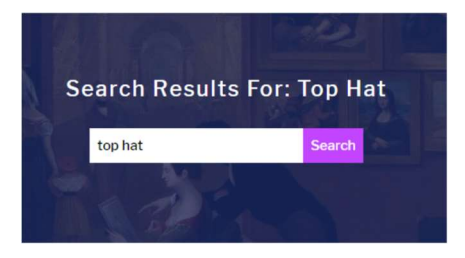

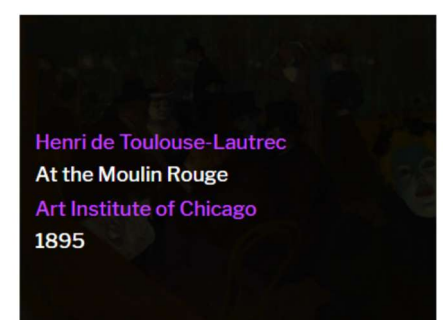

In your phone's web browser, go to billiondollarartgallery.com and choose paintings from the menu on the upper right, or save this web address to your phone's home page:

billiondollarartgallery.com/paintings Enter a visible feature of any painting – for instance, "top hat" – and you will quickly see all the paintings that include "top hats."

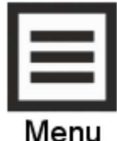

**Button** 

Scroll through the choices, and tap on any painting. Tapping on a painting will display

- $\Box$  The name of the painter
- $\Box$  The name of the painting
- $\Box$  The name of the museum (or if it is in private hands)
- $\Box$  The year it was painted.

We hope you enjoy the **BillionDollarArtGallery** as much as we have enjoyed creating it!

## Questions?

BDAG@memsender.com billiondollarartgallery.com/help 609-608-0640

### **INSIGNIA TV INSTRUCTIONS for BillionDollarArtGallery**

### *OVERVIEW*

- 1. Insert BillionDollarArtGallery into USB and turn on Insignia TV
- 2. Menu key Browse to the album with photos
- 3. Menu key Start Slideshow
- 4. To show name of painting: Info key

## MODEL #

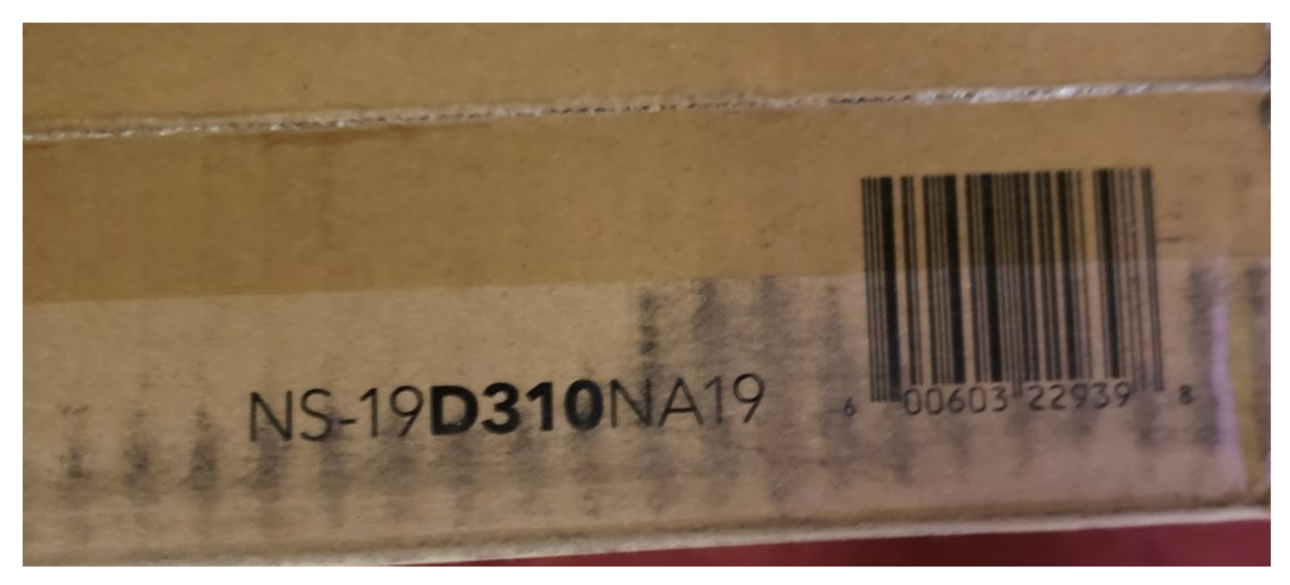

Tap **MENU** key on remote: Choose **Browse Photos** and tap **ENTER** key on remote

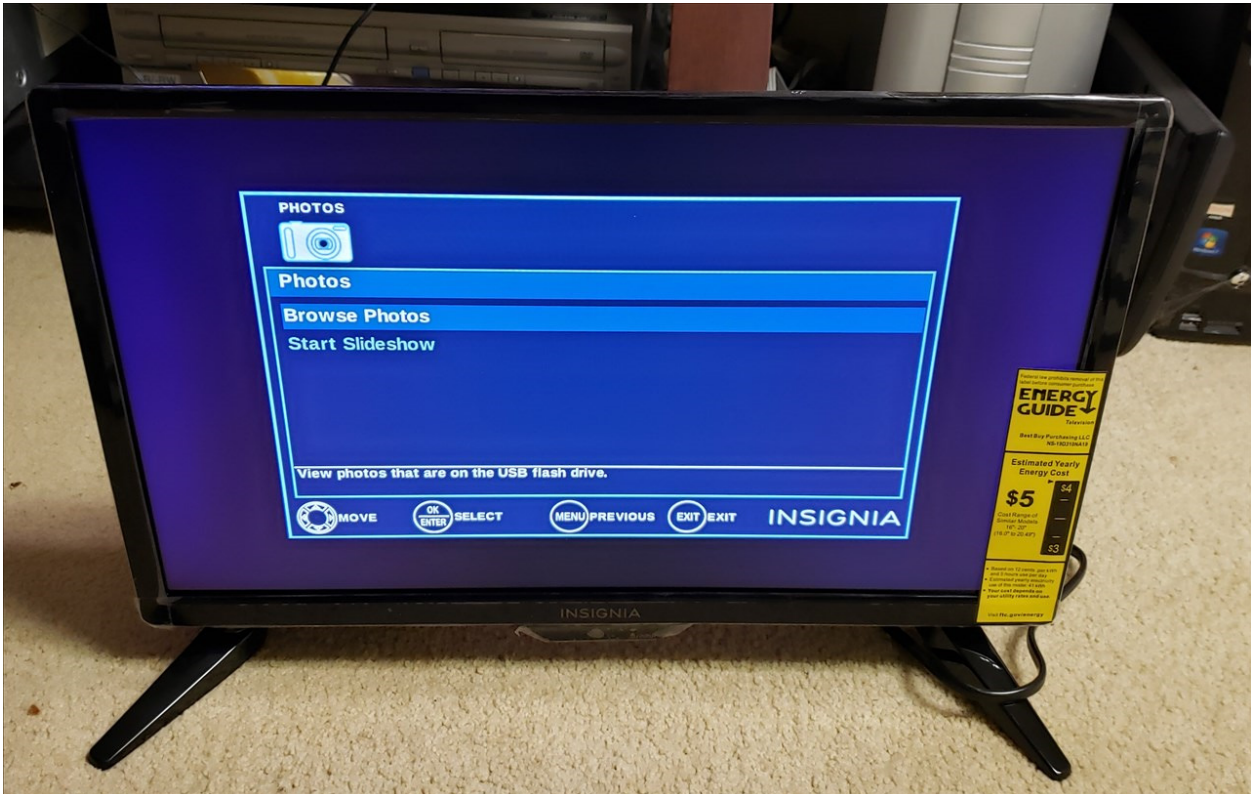

## Right arrow key to **Gold Volume** and tap **ENTER**

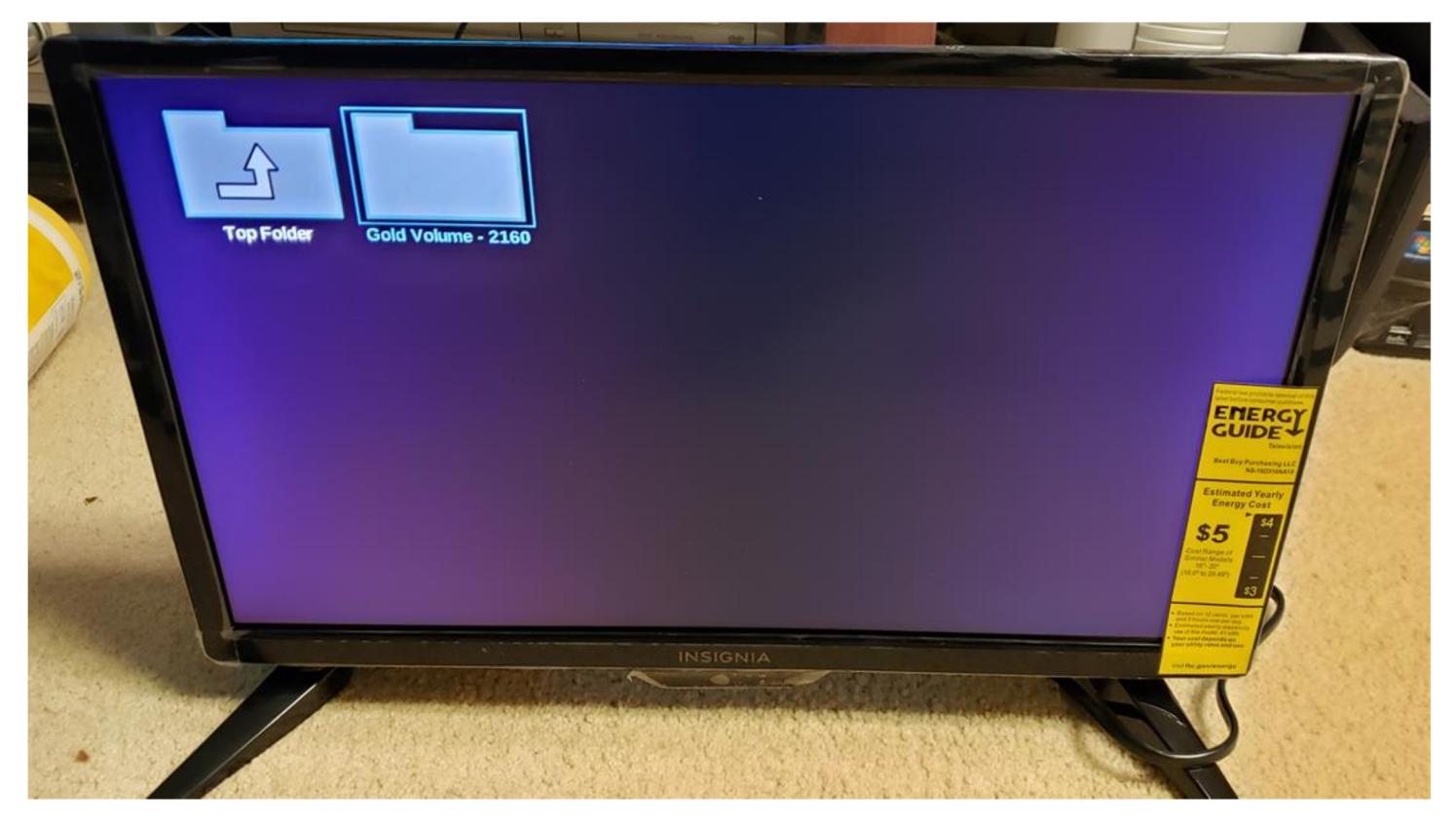

## Thumbnail images appear:

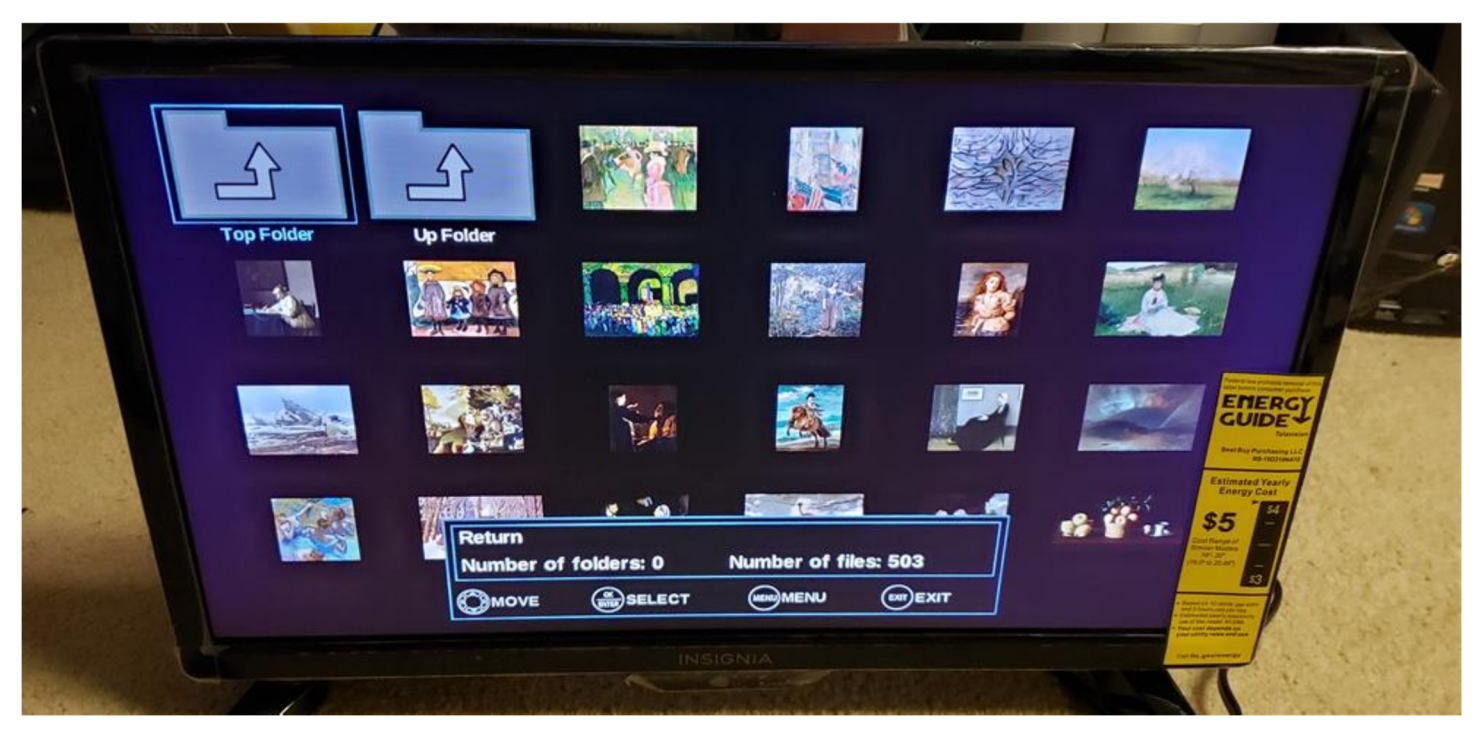

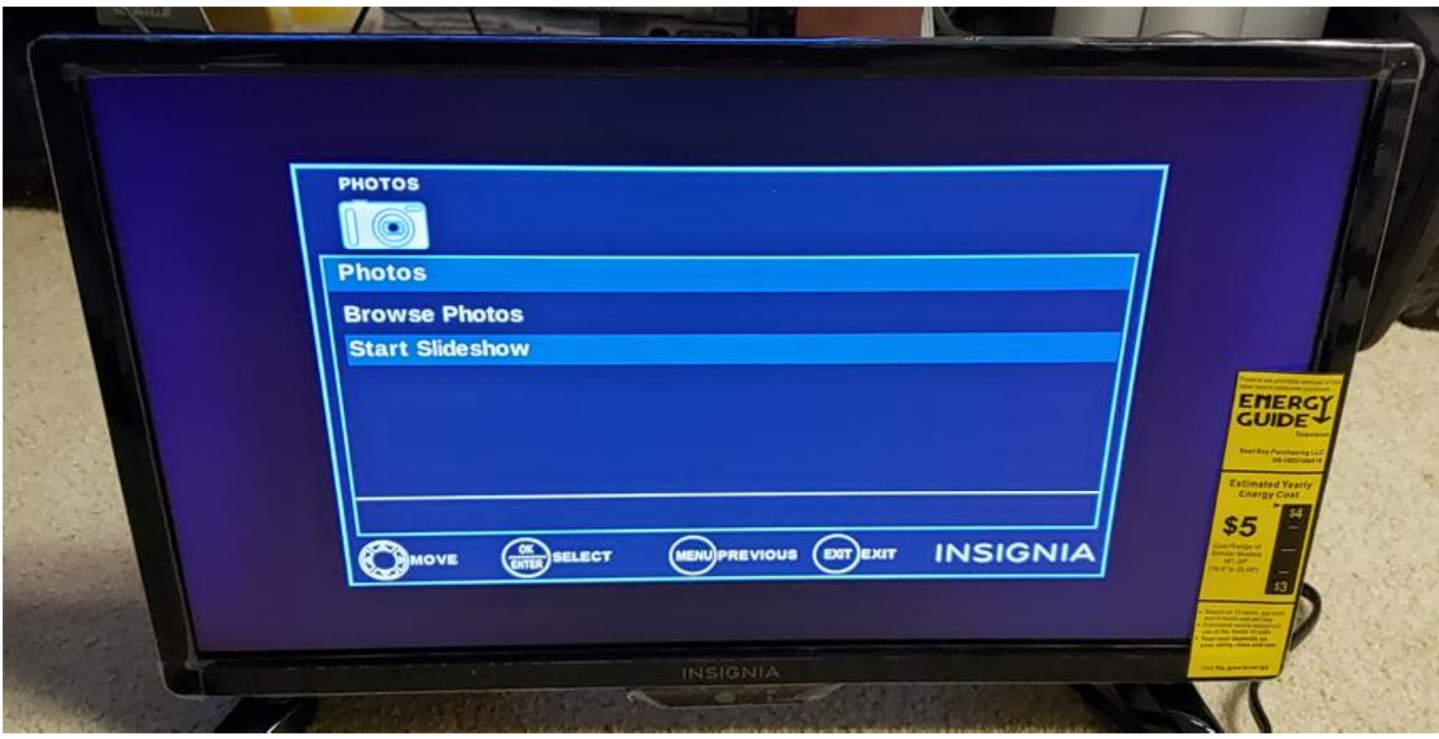

Tap **MENU** key / Tap down arrow to **Start Slideshow** / Tap **ENTER** key to **Start Slideshow**

The slideshow starts. To see the name of a painting, tap the **INFO** button

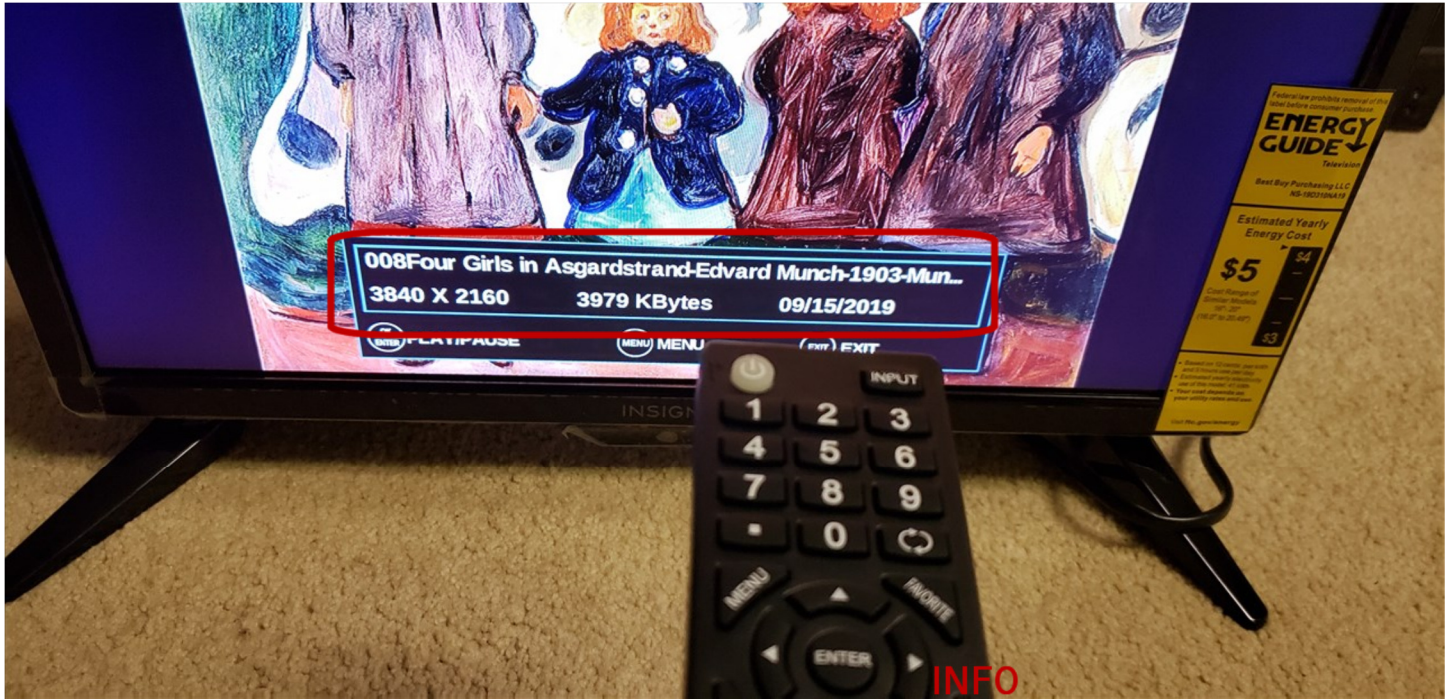

## with LG TV

The button in the center of the direction keys is called either the **OK** or **Enter** button on LG TVs.

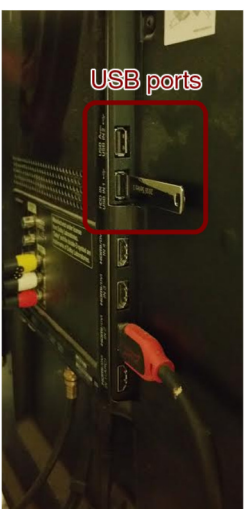

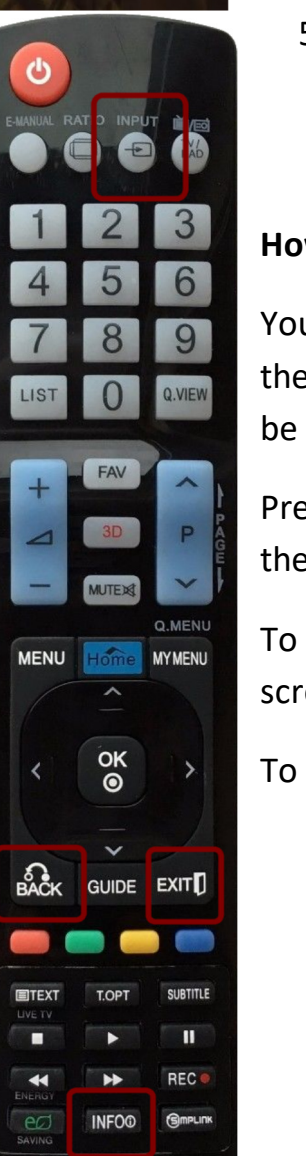

- 1. Plug the BDAG memory stick into USB port. In the illustration, the gold connectors on the memory stick should be pointed to the left.
- 2. Tap the **Input** button on your remote control, and choose the **USB Device**. Choose the **Drive** on your screen and the first painting with the **direction** keys and **OK/Enter** key on your remote control.
- 3. Choose the **Slideshow** at the bottom of your screen to start the slideshow.
- 4. You can change the slideshow options (speed, etc) in the **Options** section at the bottom of the screen.
- 5. To hide the command bar at the bottom of the screen, tap on the **Back** key.

## **How to see the name of the painting**

You can stop the slideshow to see the name of the painting, the name of the artist, the year it was painted, and the museum where the painting can be seen.

Press the **Info** key and the **OK / Enter** key to see the painting information at the top of the screen.

To resume the slideshow, press the **Slideshow** button at the bottom of the screen, and the **OK / Enter** key on your remote.

To hide the command bar at the bottom of the screen, tap on the **Back** key.

## with a Panasonic TV

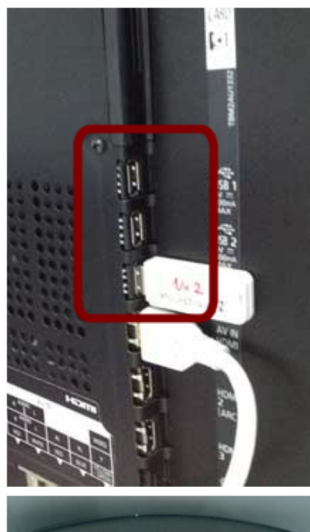

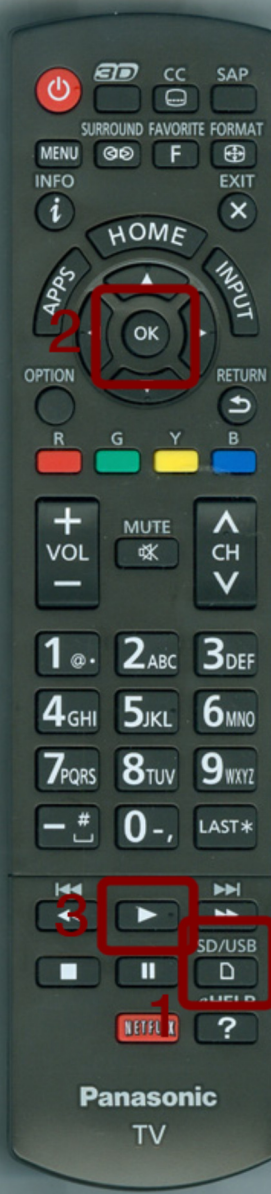

- 1. Plug the BDAG memory stick into USB port. The gold connectors on the memory stick should be pointed to the right.
- 2. Press the **SD / USB** key. This is called the **Media Player** on some Panasonic remotes. The TV offers three choices of files. **Photos** is usually first. Press the **OK** key to choose photos
- 3. Press the **Play** key (the arrow key) to start the slide show the **direction** keys on your remote.

with Samsung TV

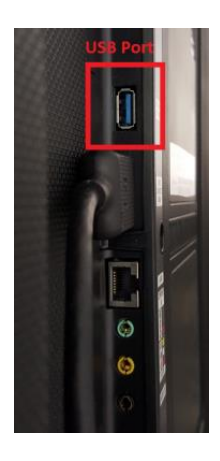

- 1. Plug the BDAG memory stick into USB port. In the illustration, the gold connectors on the memory stick should be pointed to the right.
- 2. Tap the **Source** button on your remote control, and choose the **USB Device**.
- 3. Use the **direction** keys on your remote and the **Enter** key (#1 in the illustration of the remote) in the center of the direction keys to set up the slide show.

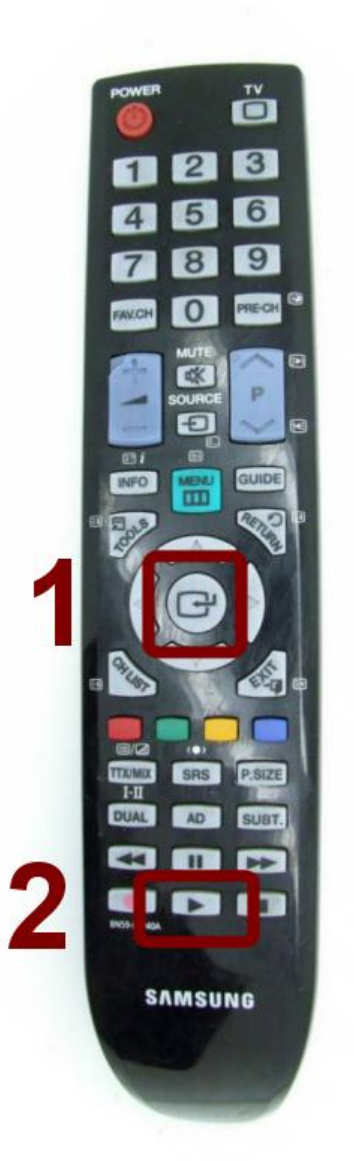

## **How to see the name of the painting**

You can stop the slideshow to see the name of the painting, the name of the artist, the year it was painted, and the museum where the painting can be seen.

Press the **Enter** key (#1) to stop the show and see the painting information at the top of the screen.

To resume the slideshow, press the **Play** key (#2) at the bottom of the remote.

## Alternative sites for USB slots on Samsung TVs

USB slots are usually be on the left or right of the TV. Below is an illustration for Samsung ME65B and ME75B televisions. The USB location is highlighted in the red box.

BillionDollarArtGallery Support will research your TV and send precise info on your USB port. Please email the manufacturer name and model number to TV@memsender.com

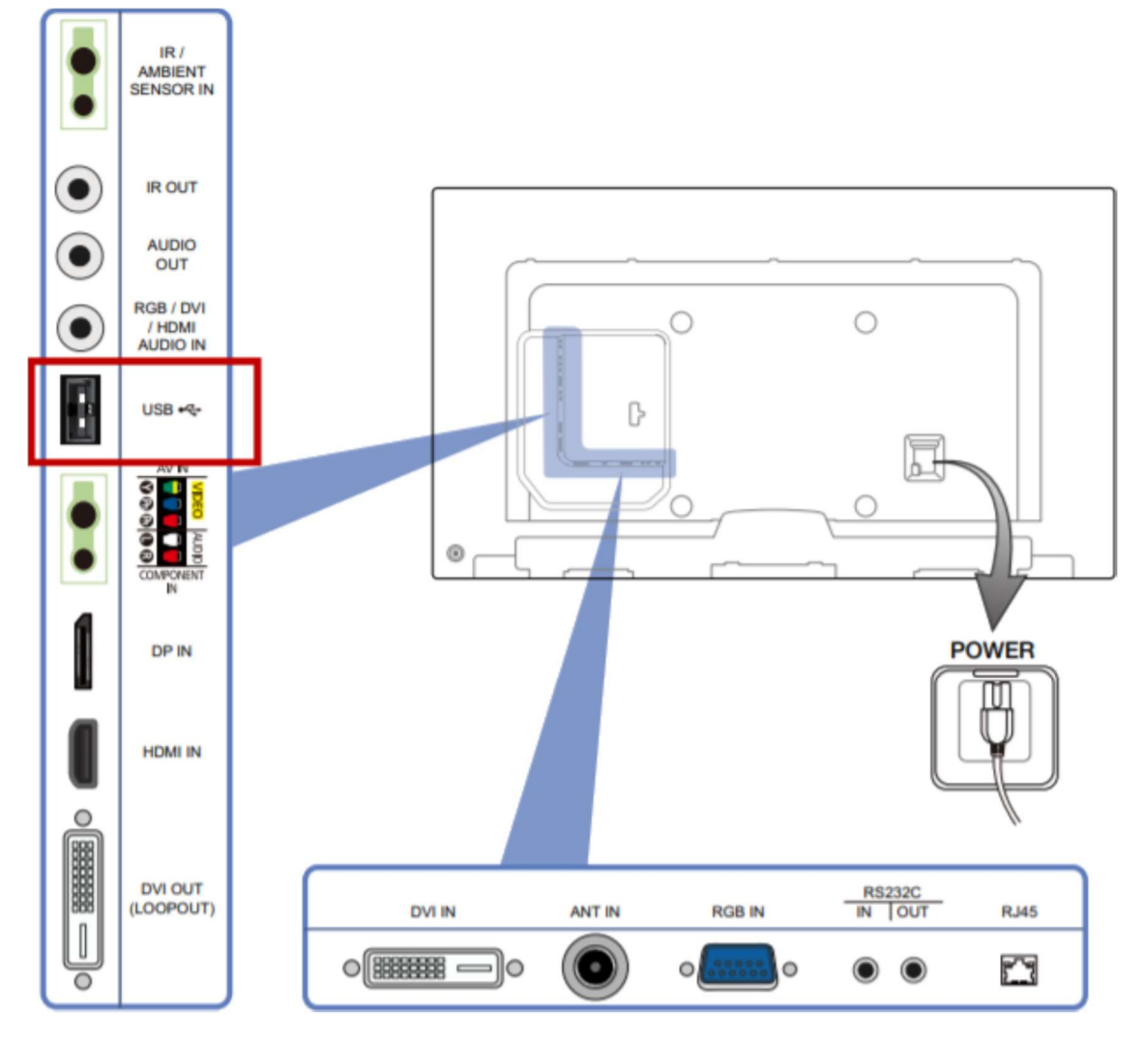

## If your TV has no USB port

Even with NO USB port, you can still operate the USB port by purchasing a Media Player for about \$40

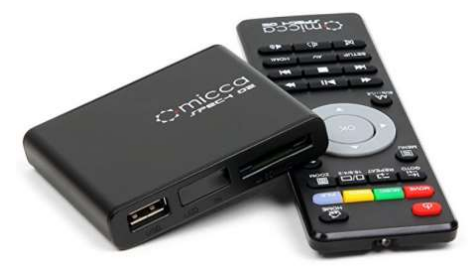

on Amazon. Many digital players are available, but the Micca HD Digital Player is small, economical, and has been tested with the BillionDollarArtGallery. The Micca Player has a USB port, and the player plugs into the HDMI TV input.

https://www.amazon.com/Micca-Full-HD-Portable-Digital-Player/dp/B008NO9RRM

## with Sharp Aquos TV

The unmarked circular button in the center of the direction keys is the **Select** button.

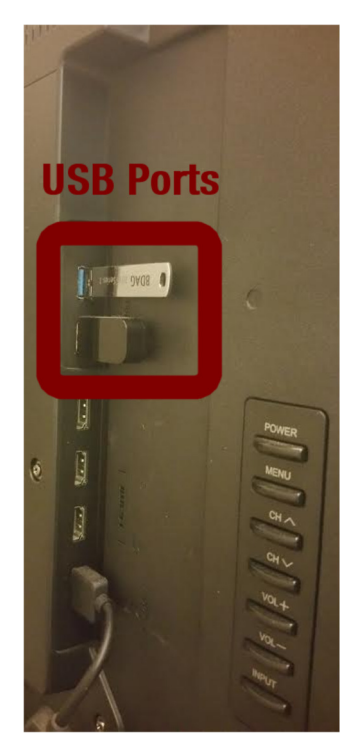

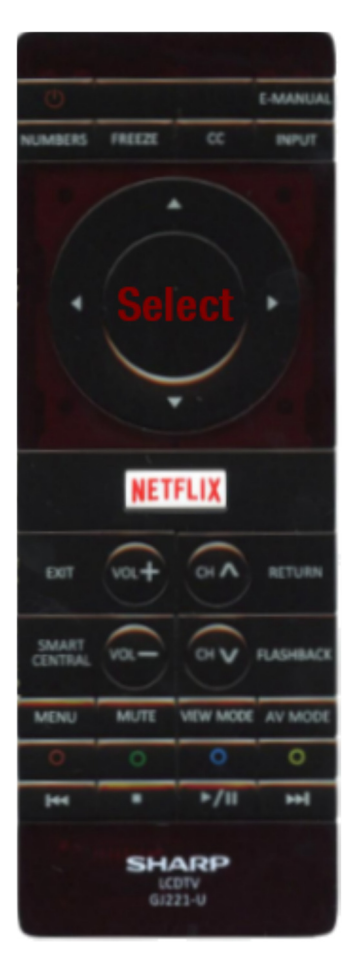

Plug the BDAG memory stick into USB port. In the illustration, the gold connectors on the memory stick should be pointed to the left.

- 1. On your remote control, tap the **Input** button, and choose the **USB Device**. Choose the first painting with the **direction** keys and **Select** key on your remote control.
- 2. Choose the **Slideshow** at the bottom of your screen to start the slideshow.
- 3. You can change the slideshow options (speed, etc) in the **Options** section at the bottom of the screen.
- 4. To keep the slide show going all the time rather than stopping after 500 paintings, choose **Repeat All** and **Continuous** in the slide show options.
- 5. To hide the command bar at the bottom of the screen, tap on the key with the **Blue Circle**.

## **How to see the name of the painting**

To see the name of the painting, the name of the artist, the year it was painted, and the museum where the painting can be seen, tap on the key with the **Blue Circle**.

This will also display the command bar where you can change attributes of your slide show.

To hide the command bar at the bottom of the screen, tap on the key with the **Blue Circle**.

## with Sony Bravia TV

*Sony Bravia TVs vary from model to model. Please send your TV model number for the best support response.*

**NOTE:** Some older Sony Bravia TVs are stamped in dark plastic near the USB port "**Service Only**." This means that the USB port will not function for normal USB devices: it is only for servicing the TV.

The button in the center of the direction keys is called the "arrow" key, and is depicted in the Sony Bravia manual as  $\blacksquare$ .

Plug the BillionDollarArtGallery in the USB port on your Sony Bravia TV

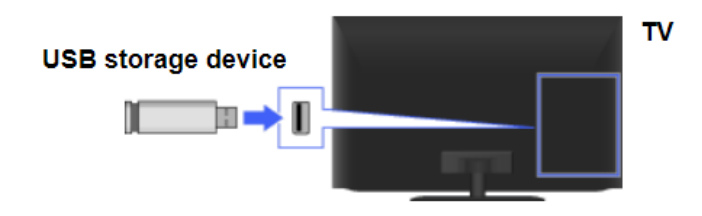

## **Play the BillionDollarArtGallery.**

- 1. Press **HOME**, then select  $\Box$  > [Photos], [Music] or [Videos]  $\rightarrow$  the desired USB device or media server.
- 2. Select files or folders to play from the list.

## **NOTES FROM THE SONY BRAVIA MANUAL**

Photo playback automatically starts when you connect a USB storage device after turning on the TV, and you select [Slideshow] or [Thumbnail View] in the [USB Auto Start] settings. Photo files must be stored in a folder under the DCIM folder for automatic playback start. Also, the folder name under the DCIM folder is required to be a combination of 3 numerals and 5 letters (can include " "), for example, 101MSDCF.

This means that the files on the USB stick may need to be re-arranged for a Sony Bravia like this:

- 1. Plug the BillionDollarArtGallery into your computer.
- 2. Create a directory on the BillionDollarArtGallery called **DCIM**
- 3. Click on that directory and create a sub-directory called **919BDART**
- 4. Go back to the main directory, highlight the files, cut them, and paste them into the 919BDART directory.
- 5. This is complex for many people. If you prefer, please send your silver BillionDollarArtGallery stick to Memsender Inc. ATTN: Sony Bravia Setup, Box 92, Titusville, NJ 08560. We will make the changes and return the product to you at no charge.

## **How to see the name of the painting**

- $\Box$  You can stop the slideshow to see the name of the painting, the name of the artist, the year it was painted, and the museum where the painting can be seen.
- Press the **Info** key and the **OK / Enter** key to see the painting information at the top of the screen.
- To resume the slideshow, press the **Slideshow** button at the bottom of the screen, and the **OK / Enter** key on your remote.
- To hide the command bar at the bottom of the screen, tap on the **Back** key.

## **TOSHIBA TV MEDIA PI AYER**

#### **Chapter 6: Using the TV's features**

## **Setting the PC Audio**

This function allows you to output or mute the sound from your PC when connecting using the PC IN terminal and an analog RGB cable. (Is page 18)

#### To set the PC Audio:

- Press  $\bigcirc^{\text{MENU}}$  and open the **Sound** menu.
- 2 Highlight Audio Setup and press (ENTER).
- **3** Press  $\triangle$  or  $\nabla$  to select **PC Audio** and then press  $\blacktriangleleft$  or  $\blacktriangleright$  to select No or Yes.

**Yes:** When viewing the PC input, the audio from the PC Audio input can be heard.

**No:** When viewing the PC input, there will be no audio.

Note: Because the PC and HDMI-1 inputs share the same set of analog audio inputs, the PC Audio menu setting influences the **HDMI 1 Audio** menu setting. If PC Audio is set to "No" the HDMI 1 Audio setting changes to "Auto" If PC Audio is set to "Yes" the HDMI 1 Audio setting is set to "Digital" and is grayed out in the menu. (Also see item 3 on page 12 and "Setting the HDMI® Audio mode" on page 26.)

## **Using the Media Player**

### **Using the Media Player with USB**

You can enjoy photos contents stored on a USB storage device.

#### **Photo Viewer specifications:**

Data type: JPEG Exif yer2.1 File format: JPEG Maximum photo size: 6 MB Maximum number of files: 500 / folder Maximum photo resolution: 1366 x 768 pixels (32DT2U1 / 32DT2UL1) 1920 x 1080 pixels (40FT2U1)

#### **Supported file system:**

FAT16 and FAT32

#### $$

- Gently insert the USB device into the port and do not remove while using the Media Player.
- USB device: USB Mass Storage Class device  $(MSC)$
- Support is not quaranteed for all devices.
- Connect the USB device directly to the TV.
- · Do not use a USB Hub.
- You must obtain any required permission from copyright owners to use copyrighted content. Toshiba cannot and does not grant such nermission
- Depending on the file size and amount in your USB storage device, it may take some time to load before content is viewable. A message will display on-screen when loading files from the USB storage device.
- Only limited types of U3 USB devices are supported. Therefore, it is suggested you do not to use U3 USB for the Media Player function.
- Non-supported characters in the filename will be replaced with a square $\Box$ ).

### **To select the Auto Start function**

- **1** Press  $\bigcirc$  and  $\blacktriangleleft$  or  $\blacktriangleright$  to select the **Setup** menu.
- 2 Press ▼ to select Media Player, and then press (ENTER).
- 3 Press ▲ or ▼ to select Auto Start.
- Press  $\blacktriangleleft$  or  $\blacktriangleright$  to select **0n** or **0ff**.

### **TOSHIBA TV MEDIA PLAYER 2 OF 3 Chapter 6: Using the TV's features**

## **To open the Media Plaver**

There are two methods for starting the Media Player.

#### **Automatically:**

**1** Gently insert a supported USB storage device to the USB port on the rear side of the TV. A prompt will appear.

**Note:** If you repeatedly insert and remove the USB device, the prompt may not appear.

**2** Press  $\blacktriangleleft$  or  $\blacktriangleright$  to select **Yes**, and then press (ENTER). the **Media Player** menu will appear. When you select **No**, nothing happens.

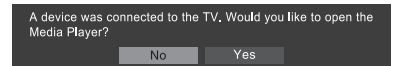

#### Note:

- $\bullet$  The prompt will disappear after about 10 sec.
- If Auto Start is set to Off, you can start the Media Player manually.

#### **Manually:**

- **1** Press  $\bigcirc$  and  $\blacktriangleleft$  or  $\blacktriangleright$  to select the **Setup** menu.
- 2 Press  $\blacktriangledown$  to select **Media Player**, and then press (ENTER)
- **3** Press  $\triangle$  or  $\nabla$  to select **Photo** then press (ENTER).

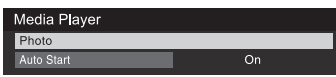

#### **Note**

- The viewer will also open even if there are no photo files
- While the Media Player is active, the main menu cannot be displayed.

### **Viewing photo files**

There are three types of view modes.

#### Multi View·

This view allows you to search for photos in a grid format. These pictures are displayed using thumbnail data in each image file.

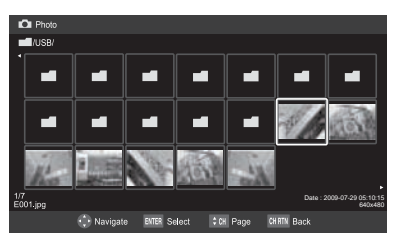

- **1** Press  $\triangle \blacktriangledown \blacktriangle \blacktriangleright$  to move the highlight in one window. If all of the photos will not fit in one screen, when pressing  $\triangleleft$  at the top left thumbnail, the screen will move to the previous page. Conversely, when pressing  $\triangleright$  at the bottom right thumbnail, the screen will move to the next page.  $\left[\frac{1}{N}\right]$  w buttons can be used to page up/down the photo list when there are more photos than will fit onto one screen.
- 2 When you select a folder, press (ENTER) to move to the next layer. Press CHRTN to move back to the previous layer.
- 3 Press (MTER) to view the selected photo in Single View mode

### **Single View**

In this view mode, only files located in the selected directory shall be displayed. This view allows you to change the photo content manually. When moving from Multi View to the Single View, the currently selected photo shall be displayed.

- Press  $\triangleright$  to view the next photo. Press  $\triangleleft$  to view the previous photo.
- **2** Press  $\triangle$  to rotate the image 90 $^{\circ}$  counterclockwise. Press  $\blacktriangledown$  to rotate the image 90 $\degree$  clockwise.

### Slideshow

This view allows you to watch a slideshow of the photos. In this mode, only files located in the selected directory will be played.

- To start slideshow, press (ENTE) in the Single View mode
- **2** Press  $\blacktriangleleft$  or  $\blacktriangleright$  to view the previous or next photo.

#### To set Interval Time and Repeat settings:

- **1** Press  $\bigcirc$  to open the **Quick Menu**.
- 2 Press  $\triangle$  or  $\nabla$  to select either **Interval Time** or Repeat.
- Press  $\triangleq$  or  $\triangleright$  to adjust the setting and press  $\bigcirc$ З

#### **To close the Photo Viewer**

**1** Press  $\bigcirc$ . The television will return to the last viewed channel or external input.

## **TOSHIBA TV MEDIA PLAYER 3 OF 3**

### **Chapter 6: Using the TV's features**

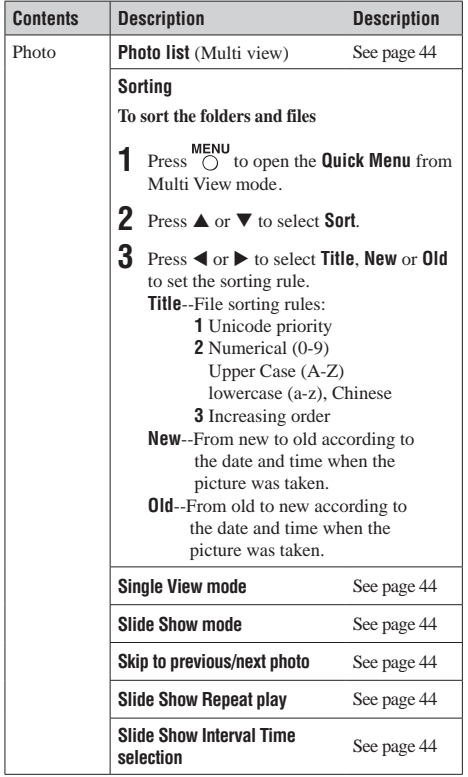

**Note**: Sorting may not be available in all cases.

## **Setting the sleep timer**

You can set the sleep timer to turn off the TV after a set length of time (maximum of 12 hours).

#### To set the sleep timer using the remote control:

Press  $\Box$  on the remote control to set the length of time until the TV turns off. Repeatedly press  $\frac{SLEEP}{S}$  to increase the time in 10-minute increments, or press  $\triangle$  or  $\nabla$  to increase or decrease the time in 10-minute increments, to a maximum of 12 hours.

#### To set the sleep timer using the on-screen menus:

- **1** Press  $\bigcirc$  and open the **Setup** menu.
- 2 Highlight Sleep Timer and press (NTER).
- **3** Press the number buttons to enter the length of time in 10-minute increments.
- **4** Press (ENTER)

Note: When a power failure occurs, the sleep timer setting may be cleared.

#### To display the remaining sleep time:

Press FLEEP

#### To cancel the sleep timer:

Press  $\sum_{n=1}^{\text{SLEEP}}$  repeatedly or press  $\blacktriangle$  or  $\nabla$  until it is set to 0 minutes.

(continued)

## **Vizio Smart TVs**

## **To play your USB media:**

- 1. Insert the USB thumb drive into the USB port on the back of the TV.
- 2. Press the **MENU** button on the remote. The on-screen menu is displayed.
- 3. Use the **Arrow** buttons on the remote to highlight the **Photo** icon and press **OK**. The Photo screen is displayed.
- 4. Use the **Arrow** buttons on the remote to highlight the photo you would like to be displayed first, then press the **Play** button. The slideshow begins.
	- To pause the slideshow, press the **Pause** button.
	- To go to the previous photo, press the **Stop** button.
	- To exit the slideshow, press the **EXIT** button.

**NOTE**: On some Vizio TVs, if you turn the TV off, you will need to remove the USB flash drive and reinsert it for the TV to recognize that there is a USB drive present.

## **How to view the file names on a Vizio TV**

Vizio Tech Support says, "Try the INFO button."

If you cannnot view the filenames on your TV, go to **billiondollarartgallery.com** on your phone, and choose **paintings**. (You might also want to save that page to your phone's home screen so you can quickly access that page in the future.) You can search paintings by many attributes: for instance, if you see a top hat in a painting, type in "top hat", and you'll quickly see all the paintings with top hats. You can also search by museum, painter, and style.

## **Using the Photo Menu**

The Photo menu has several options:

- **Browse Photos** Allows you to highlight and select a photo from the thumbnail gallery.
- **View Slideshow** Start a full-screen photo slideshow.
- **Sort by** Change the display order of photos. Choose Original, Title A-Z, Title Z-A, Oldest First, or Newest First.
- **View** Choose Folders (individual folders and their contents), Favorites, or All.
- **Slide Settin**gs Change the slideshow settings. Available options are Repeat, Shuffle, Full Screen (this may distort some photos to fill the screen), and Speed (Slow or Fast).
- **Picture Setting**s Change the display settings.
- **Thumbnail Size** Move the on-screen slider to change the size of displayed thumbnail images. Choose **Large** or **Small**

This screen shot may also be helpful in seeing filenames:

### VIZIO TVs 2 of 2

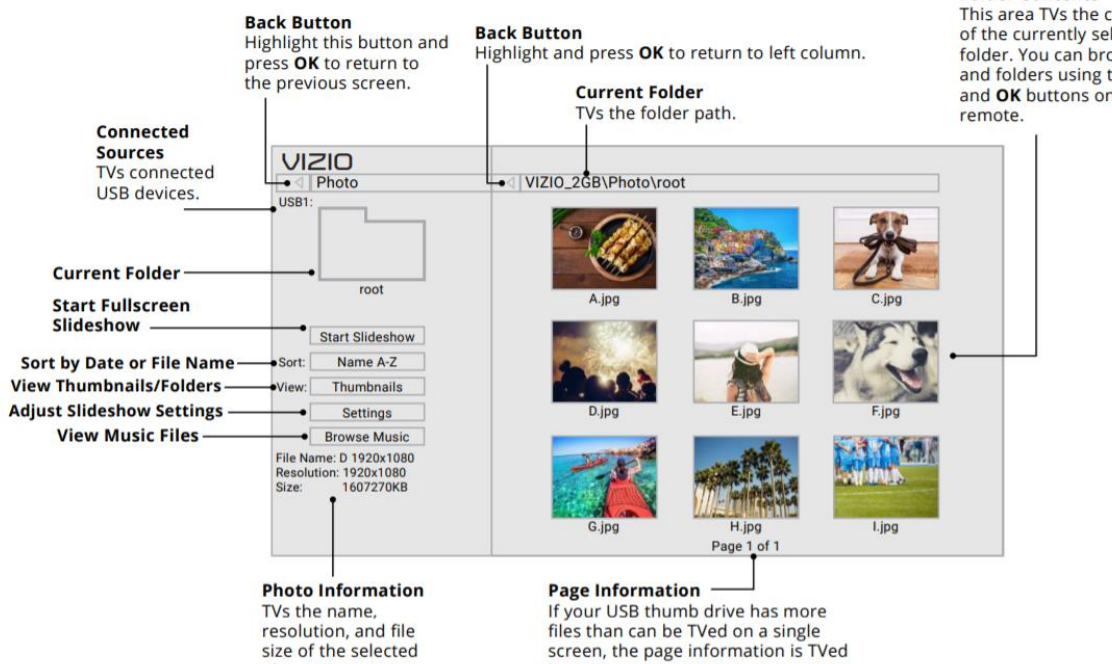

here.

photo.

**Folder Contents**<br>This area TVs the contents<br>of the currently selected<br>folder. You can browse files and folders using the **Arrow** and OK buttons on the

## **Billion Dollar Art Gallery**  with Older TVs without USB ports

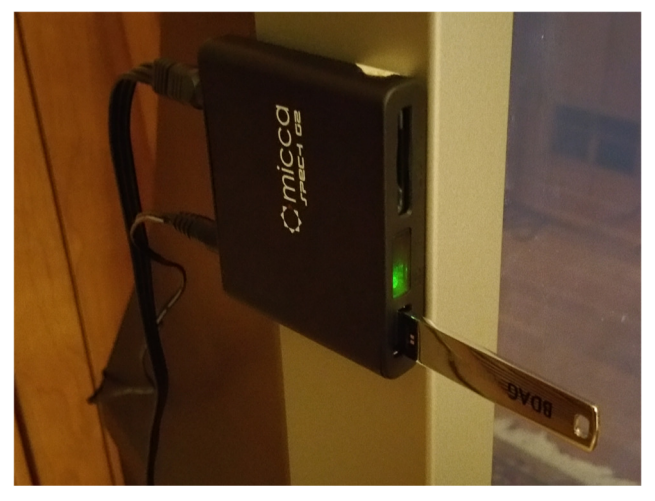

## **For older TVs without built-in USB ports, you can add a USB Reader like the Micca Speck.**

Plug the BDAG memory stick into the USB port on your reader. In the illustration, the gold connectors on the memory stick should be pointed to the right.

On your remote control, tap the **Photo**. Choose the first painting with the **direction** keys and **OK** key on your remote control.

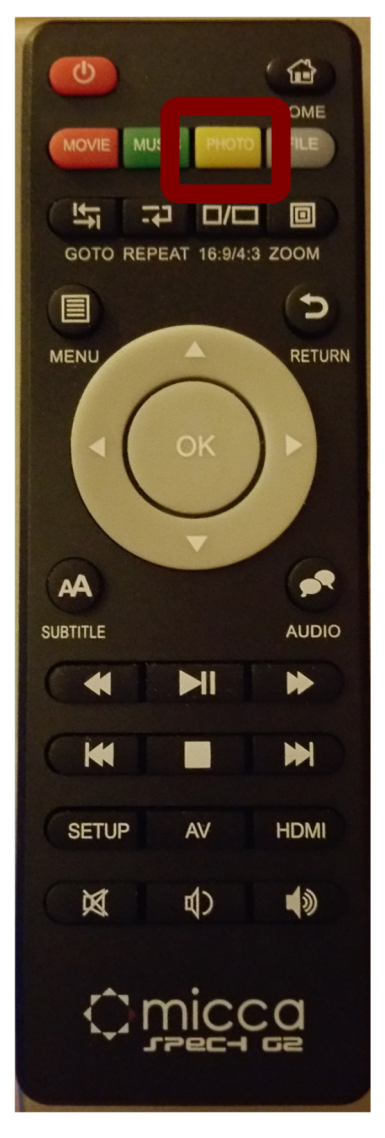

## **To learn more about the paintings**

Go to www.billiondollarartgallery.com on your smart phone.

Scroll through the list to learn the name of the painting, the name of the painter, the year it was painted, and the museum where you can see the painting.